## 【リモートサポート利用方法 -MacOS X- 】

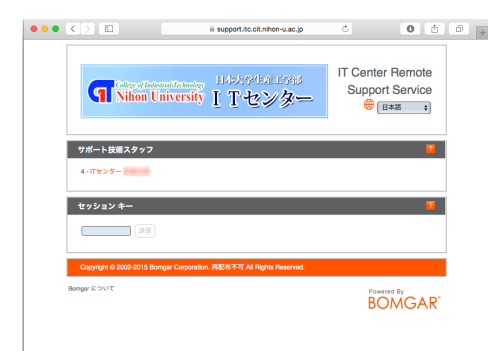

#### $STFP-1$

リモートサポートが必要な場合、まずITセンタースタッフ に連絡して、リモートサポートを受けるための画面まで誘導 してもらいます。

J

サポート技術スタッフ欄のスタッフ名をクリック

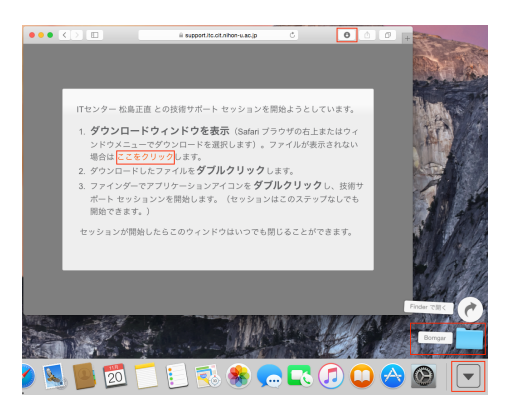

# STEP<sub>2</sub>

「ここをクリック]をクリックしてファイルをダウンロードし ます。

J.

ダウンロードが完了したファイルは左図の示す場所などから 見つけることができます。

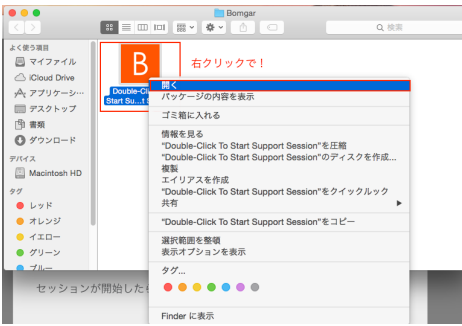

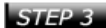

ダウンロードしたフォルダを開くと左図のアイコンがありま す。 アイコンを右クリック

T

「開く]をクリック

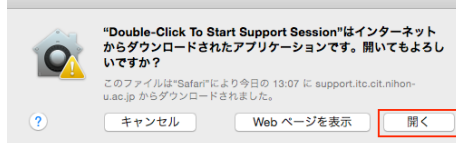

#### STEP<sub>4</sub>

「開く1をクリック

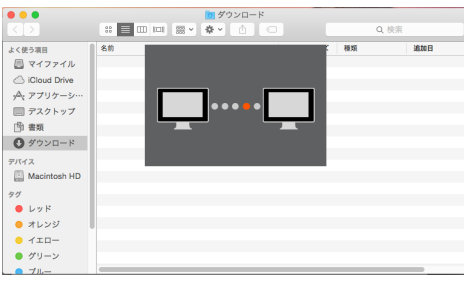

# STEP<sub>5</sub>

# 接続中です

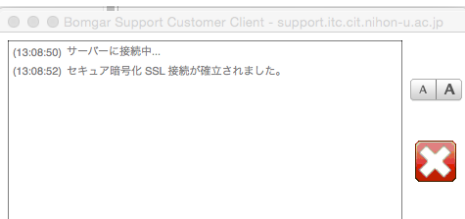

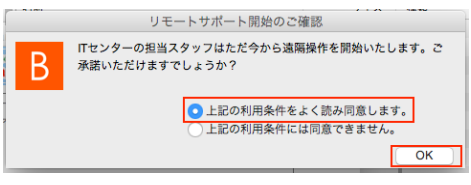

## STEP<sub>6</sub>

[同意します]にチェック  $\downarrow$ [OK]をクリック

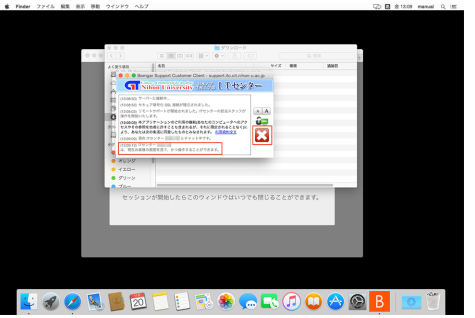

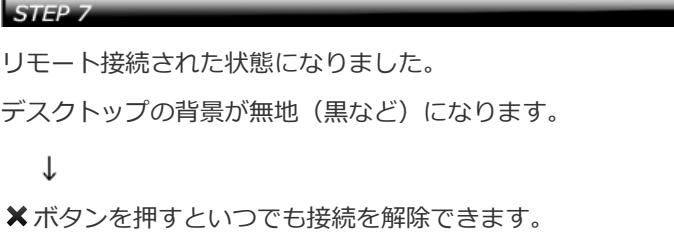

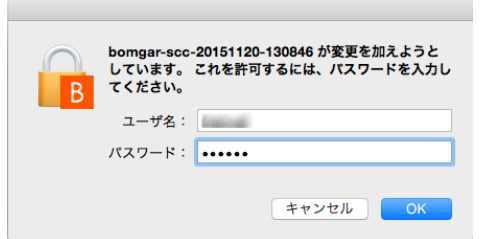

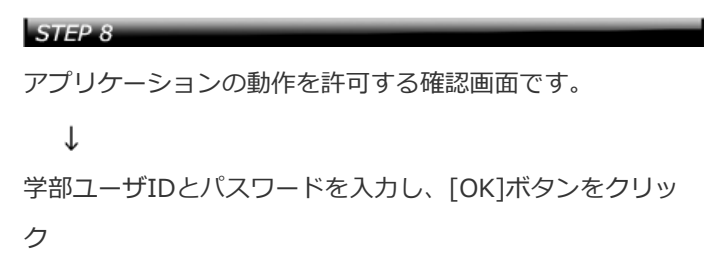

この後、リモートにて必要なサポートを受けてください。

問題が解決し、リモートサポートを終了するにはSTEP7にある ※ボタンをクリックしてください。

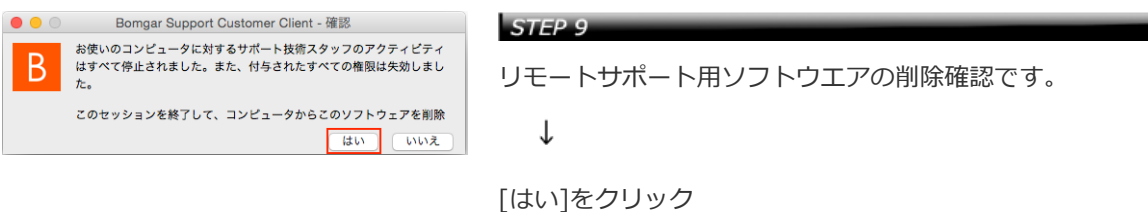

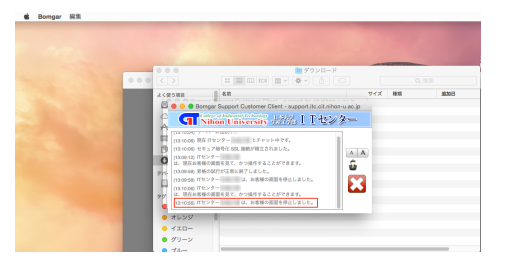

### STEP<sub>10</sub>

リモート接続が完了していることをチャット画面で示してい ます。

またデスクトップの背景も元のものに戻ります。

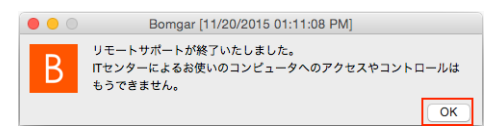

### $STFP-11$

[OK]をクリック